## Utilisation de la télécommande pour le programme d'Aide aux enfants Autistes et déficients Visuels

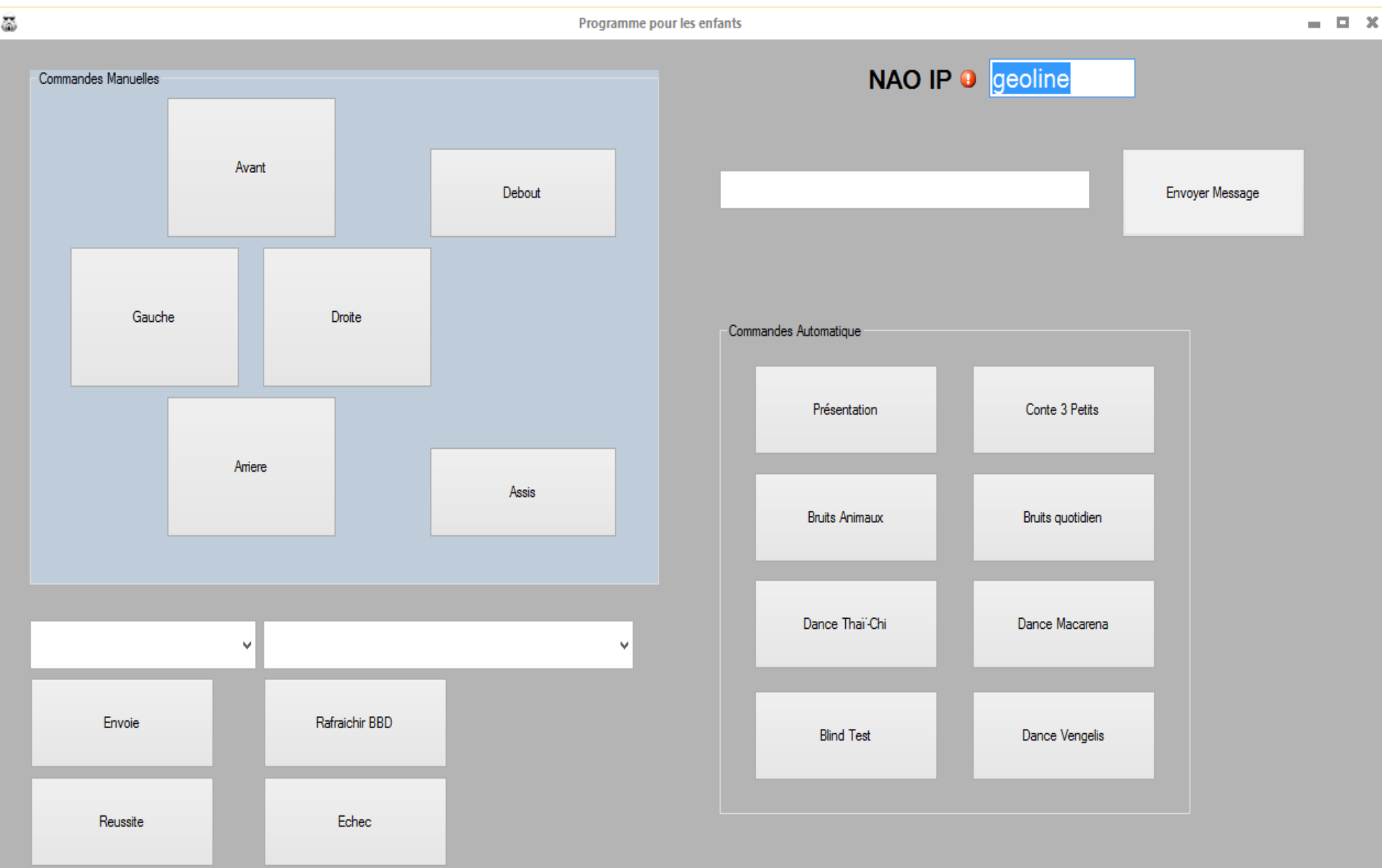

## Utilisation de la télécommande pour le programme d'Aide aux enfants Autistes et déficients Visuels

**Première étape** : Entrer le nom du NAO dans la case NAO IP. Il y'a connexion dès que la case se grise.

**Seconde étape** : Rafraîchir la Base de Données des noms et des formules

*Pour rappel, dans le dossier source, il y'a deux fichier texte (name.txt ; formula.txt). Le nom des fichiers n'est surtout pas à changer. Vous pouvez par contre les éditer afin d'enlever ou rajouter des noms et des formules à raison d'un groupement par ligne du fichier et de finir par le caractère « ; »*

**Troisième étape** : Utilisation de la télécommande en appuyant sur le bouton voulu

Dans les commandes manuelles, une pression sur un des boutons va entrainer son action. Pendant cette action il n'est pas possible de faire autre chose (blocage de l'interface jusqu'au terme). Les deux boutons « Assis » et « Debout » sont des boutons d'urgence. La pression sur l'un des deux boutons entrainera l'action écrite et ceux dans n'importe qu'elle position de départ du robot. De plus, l'action se fera tant que le robot n'atteindra pas la position souhaitée.

Dans les commandes automatiques, une pression entrainera le commencement de l'exercice choisi. A savoir qu'il sera impossible de l'arrêter.

Pour la première zone de texte en haut à droite de l'interface, il suffit de rentrer le texte et d'appuyer sur « Envoyer message » pour que le robot dise le texte

*Pour rappel, il faut écrire en phonétique (exemple : Français <==>Franssais ; envoyer <==>envoyé)*

Dans la section en bas à gauche de l'interface, les deux zones blanches sont des listes de défilement ou sera noté les prénoms (à gauche) et des formules (celle de droite) . Une fois choisi la paire, une pression sur « Envoie » et le Nao dira le texte

Les deux boutons « Réussite » et « Echec » envoie respectivement la musique de réussite de l'exercice et un message « courage, essaie encore une fois ».